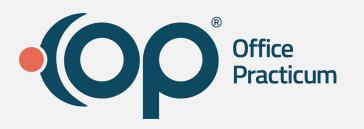

### Expanded Calendar Functionality

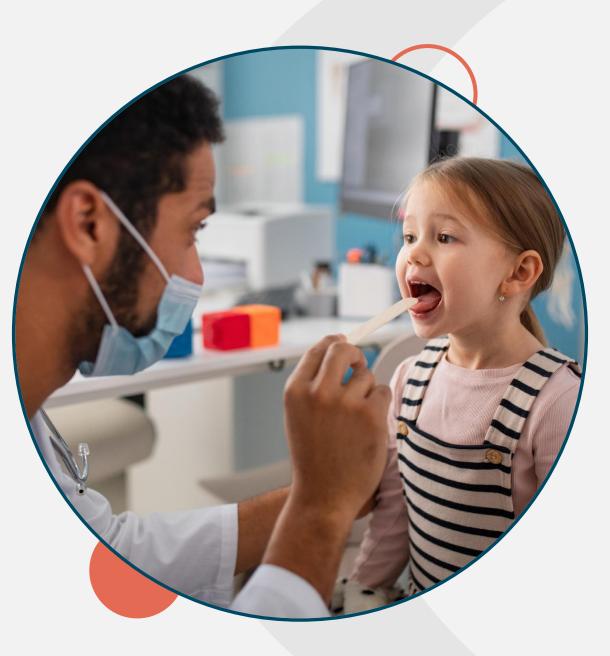

## Navigating GoTo

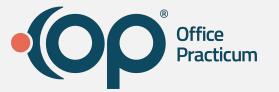

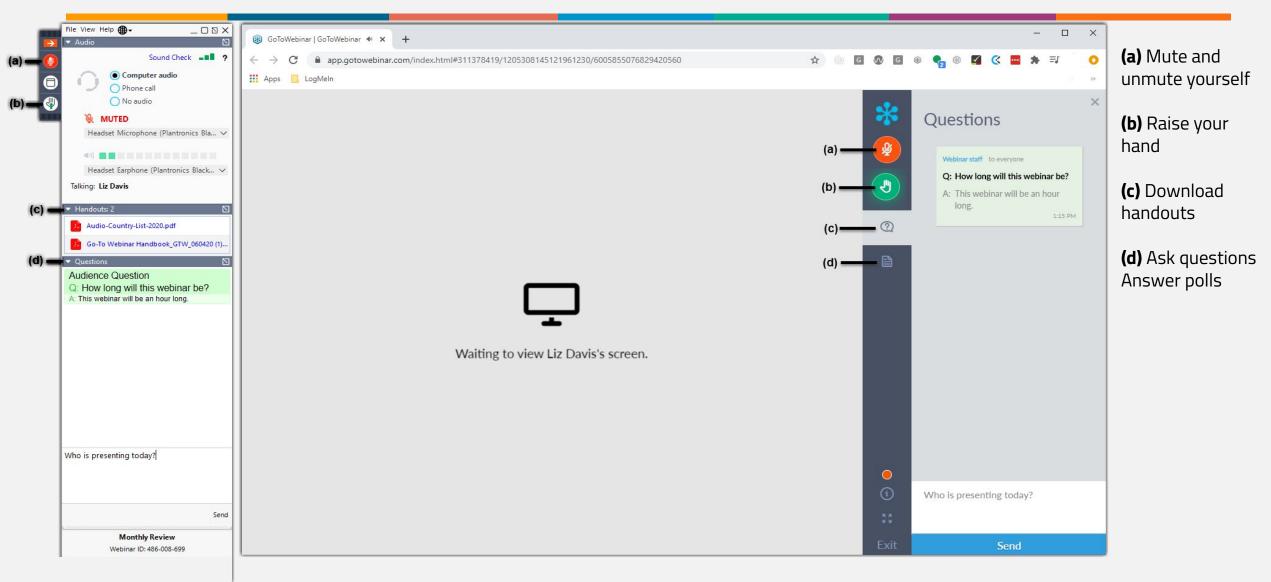

# Agenda

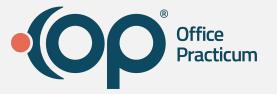

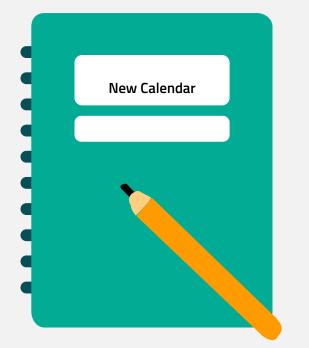

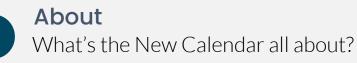

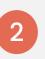

Highlights & Visual Changes What to Expect

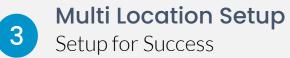

www.officepracticum.com

### About

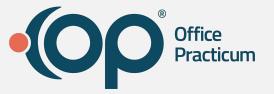

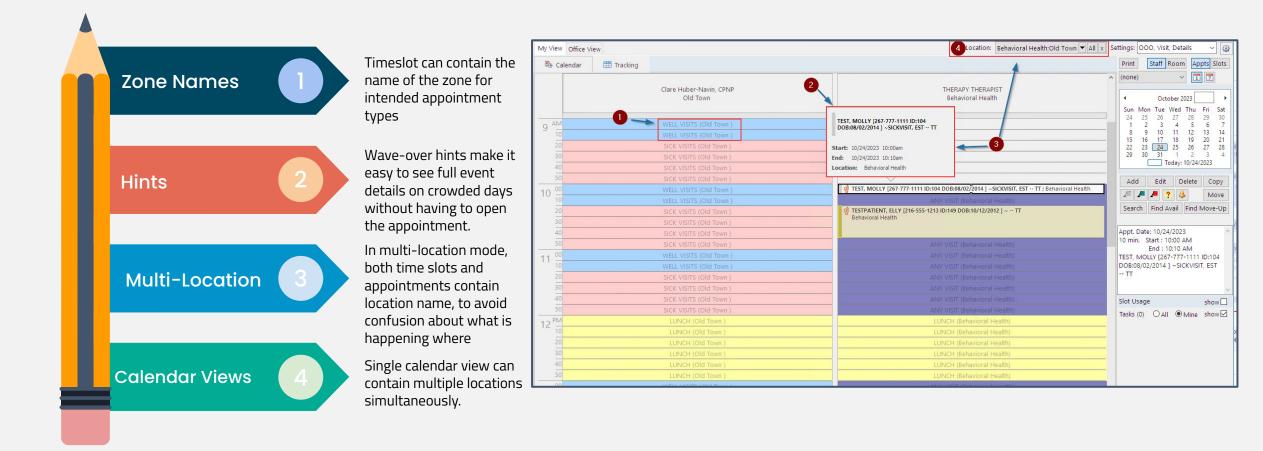

# Update display Preferences Disclaimer: You will need to re-select the Staff/Resources and the Display Preferences for the new location combinations even if you have set them before.

• **Note**: Clicking the Save as Default button will only save the Display Preferences for the remaining configurations, and you still must select the Staff/Resources for each location combination.

#### Prime Time Hours

- Prime time hours are now only included where previously you saw non-prime time.
  - If needed, block out the Prime Time Hours using an appointment zone of Do Not look or something of the like ie. Hospital Rounds

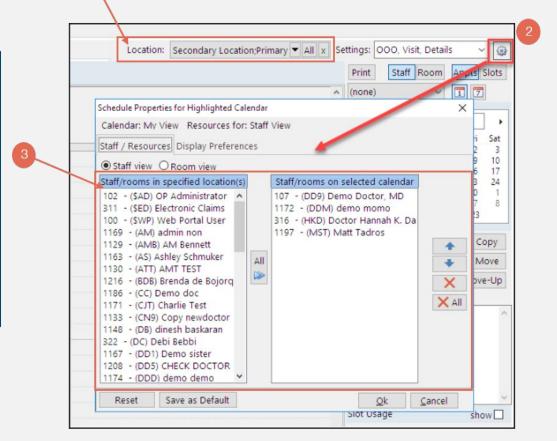

# **Display Preferences**

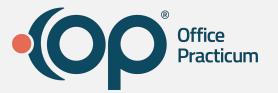

## **Scheduler Settings**

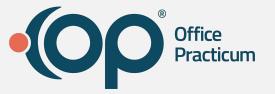

### Update Scheduler Settings

For **EACH** scheduler configuration, the following must be completed:

• **Select**, or **de-select**, each item you need for the calendar configuration you are working on.

#### New Items Added:

- Multiple Locations
- Timeslot Names
- Appointment Hints

#### **Recently added**

- No Show
- Cancelled
- Cancelled Same Day

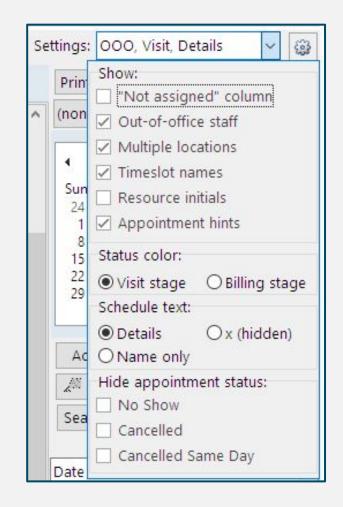

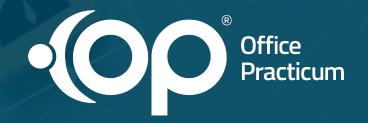

### **Multi-Location Practices**

### **Setup Requirements**

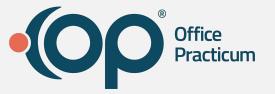

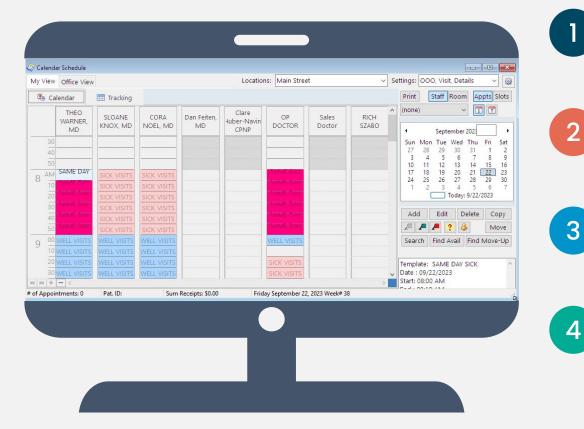

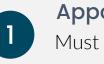

### Appointment Zones

Must Schedule with Appointment Zones

### Enable

Enable the New Calendar Component

### **Display Preferences**

Update Display Settings for Each Location Combination

### **Schedule Settings** Update Scheduler Settings

www.officepracticum.com

### **Appointment Zones**

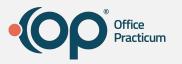

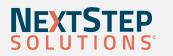

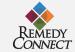

#### Requirement

 $_{\odot}^{\circ}$  Clean-up Tip: In order for the multi-location functionality to work in the New Calendar, a

provider can only have a *single bookable Appointment Zone filled across all locations at any given time*.

- Bookable zones have a purpose of *anything except "*Do Not Book".
- For multi-location practices that have used non-bookable zones such as "Out of Office" to indicate where a provider is not working at a specific location on a specific day: if these overlap with a bookable zone then they will be suppressed and the bookable zone will display.

**Tip**: Verify if there are overlapping zones using Slot mode.

If you have overlapping bookable zones you will need to clean-up the schedule templates or slots

in order to effectively use the new calendar.

For example, you will need to ensure the purpose of "In other location" zones are set to "Do Not

Book". For more information, see the Appointment Zones article on how to update the Zone purpose.

| Appointment Types Appoint | Zone P          | urpose Patient fract | ang stages noonis/nesot               | inces Schedule |   |
|---------------------------|-----------------|----------------------|---------------------------------------|----------------|---|
| Appointment Zone          | Zone Color      | Protection Status    | Purpose                               | Max Appts      | , |
| ANY VISIT                 |                 | Not Protected        | Any Encounter                         |                |   |
| CONSULTS                  |                 | Not Protected        | Consultation                          | 0              |   |
| DO NOT BOOK               | Do Not Book     | Staff Protected      | Do Not Book                           | 0              |   |
| HOSPITAL ROUNDS           | Blue            | Staff Protected      | Do Not Book                           | 0              |   |
| IN OFFICE PROCEDURES      | Fuchsia         | Not Protected        | Procedures                            | 0              |   |
| LUNCH                     |                 | Staff Protected      | Do Not Book                           | 0              |   |
| NURSE VISIT               |                 | Not Protected        | Nurse-Only Encounter                  | 0              |   |
| PHONE TIME                | Phone Time      | Owner Protected      | Telephone/Message Tim                 | 0              |   |
| SAME DAY SICK             |                 | Not Protected        | Non-Preventive Encounte               | 0              |   |
| SICK VISITS               | Sick Visits     | Not Protected        | Any Encounter                         | 0              |   |
| TELEHEALTH SICK           |                 | Not Protected        | Telehealth Encounter                  | 1              |   |
| TH WELL VISITS            | ELL VISITS Teal |                      | Not Protected TH Preventive Encounter |                |   |
| VACATION                  | Green           | Owner Protected      | Do Not Book                           | 0              |   |

### Enable

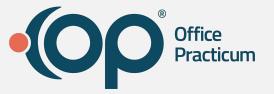

### Activate the new calendar

- Navigate to Admin > Global Preferences > Schedule.
- Under Calendar Component, select the Devex (new) radio button.

| Basic | Colors & Font                    | Schedule      | Special     | Clinic Info.   | Billing    | Maintenance                     | Security   | Portal | Demographics | 1   |
|-------|----------------------------------|---------------|-------------|----------------|------------|---------------------------------|------------|--------|--------------|-----|
|       |                                  |               |             |                |            |                                 |            |        |              | has |
|       | Elements to in                   | clude in ap   | pointmen    | t text:        |            |                                 |            |        |              |     |
|       | Patient las                      | st name and   | first nam   | e only         |            |                                 |            |        |              |     |
|       | Patient la                       | st and first  | name, plu   | is any of the  | followin   | 9:                              |            |        |              |     |
|       |                                  | e phone nu    | mber        |                |            |                                 |            |        |              |     |
|       | _                                | of birth      |             |                |            |                                 |            |        |              |     |
|       | Allow use                        | of time sta   | mp on sch   | neduled app    | ointment   | 5                               |            |        |              |     |
|       | Do not us                        | e multiple o  | alendars    | (tabs) on [F7  | Schedule   | ] form.                         |            |        |              |     |
|       | Organize                         | Appointme     | ent Type" o | drop down b    | y departr  | nent                            |            |        |              |     |
|       | Automatic                        | ally reset vi | sit stage v | when encou     | nter note  | are opened                      |            |        |              |     |
|       | Consolida                        | te appointi   | ment remi   | nders for sib  | lings on   | the same day                    |            |        |              |     |
|       | Disable C                        | urbside in A  | dd/Edit A   | ppt. screen    |            |                                 |            |        |              |     |
|       | Disable N                        | o Show app    | ointment    | status from    | auto crea  | ting a miscellar                | neous note | e      |              |     |
|       | Automatically<br>starting within |               |             |                |            |                                 | 0          |        |              |     |
|       | auto-checkin):                   |               | intraces o  | a the conten   | e chine fo | GINGER                          | 0          | •      |              |     |
|       | Cat the later                    |               |             | a china tha an |            |                                 |            |        |              |     |
|       |                                  |               |             |                |            | racking screen<br>tem performan | ce.        |        |              |     |
|       |                                  |               |             |                |            |                                 |            |        |              |     |
|       | 5 10                             | 15 20         | 25          | 30 35          | 40         | 45 50                           | 55         | 60     |              |     |
|       | Calendar co                      | moonent       |             |                |            |                                 |            |        |              |     |
|       |                                  | mponent       |             |                |            |                                 |            |        |              |     |
|       | O DBI Tech                       | 1.1.0         |             | Devex (new)    | 1          |                                 |            |        |              |     |

## **Display Preferences**

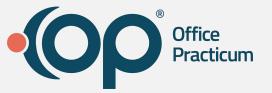

### Update display Preferences

You will need to reconfigure your display preferences for each location combination when using multi-location mode.

Example: If you are a three (3) location practice then you will need to configure seven (4) new views to optimize your use of this feature, including:

- Location 1&2
- Location 1&3
- Location 2&3
- Location 1, 2 & 3

| Schedule Properties for Highlighted Caler                                                                                                    | ndar X                           |
|----------------------------------------------------------------------------------------------------|----------------------------------|
| Calendar: My View Resources for: S<br>Staff / Resources Display Preference                                                                                                    |                                  |
| Staff view O Room view     Staff/rooms in specified location(s)                                                                                                    | Staff/rooms on selected calendar |
| 102 - (\$AD) An Administrator<br>660 - (\$ED) Electronic Transmis<br>100 - (\$WP) Web Portal User<br>2068 - (AA) Ally Abernathy<br>2010 - (ADM) ADMIN PERSON<br>2044 - (AH) Alan Horton<br>2075 - (AH) Angelica Hoch | All                              |
| Reset Save as Default                                                                                                    | <u>O</u> k <u>C</u> ancel        |

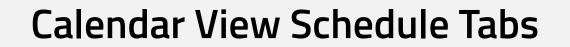

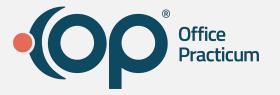

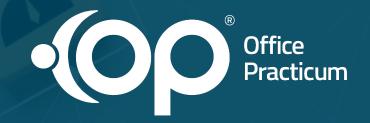

### Let's Take a 👀

## Setup Checklist

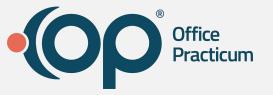

- □ Appointment Zones
  - Complete Appointment Zone Cleanup
- Enable new calendar
- Update Display Preferences
- Update Schedule Settings

### Resources

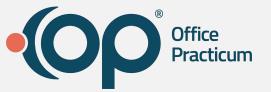

#### OP 21.3 - New Calendar Overview

The content listed here is transitional documentation and is subject to change. About The Schedule Calendar is being refreshed! While we haven't gotten all the bugs worked out yet (see Known Issues , below), we wanted to offer it early so...

#### OP 21.3 - New Calendar Setup

The content listed here is transitional documentation and is subject to change. Thank you for choosing to enable the New Calendar View! We value this opportunity and accept any feedback your practice has to ensure the delivery of user-friendly ...

#### OP 21.3 - Creating a Schedule Using Slots For Multi-Location

Version 21.3 The content listed here is transitional documentation and is subject to change. Thank you for choosing to enable the New Calendar View! We value this opportunity and accept any feedback your practice has to ensure the delivery o...

#### OP 21.3 - New Calendar Overview - Quick Tip Video

This OP Quick Tip video shows you an overview of the OP 21.3 New Calendar.

#### 👕 OP 21.3 - New Calendar Setup - Quick Tip Video

This OP Quick Tip video shows you the basics of the OP 21.3 New Calendar Setup.

#### Types, Zones, Templates, and Slots - Quick Tip Video

This OP Quick Tip video shows you an overview of Appointment Types, Zones, Templates, and Slots.

Their Functions - Quick Tip Video

This OP Quick Tip video demonstrates how to customize appointment zones on the calendar view in Office Practicum.

#### www.officepracticum.com

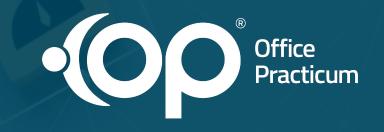

Q&A

#### www.officepracticum.com

By the end of today's event, you will be able to:

- Enable the new calendar setting in global preferences
- Complete setup for enhanced calendar functionality
- Identify whether there are multiple appointment zones applied

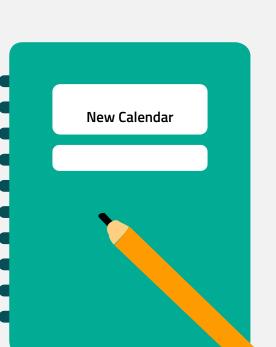

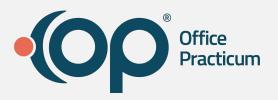

### Objectives